# Canon

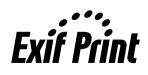

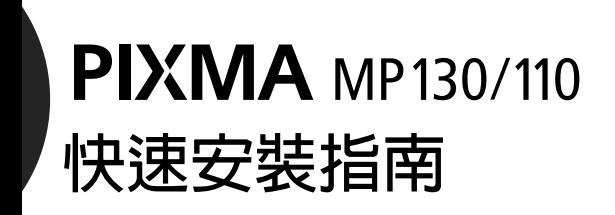

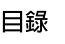

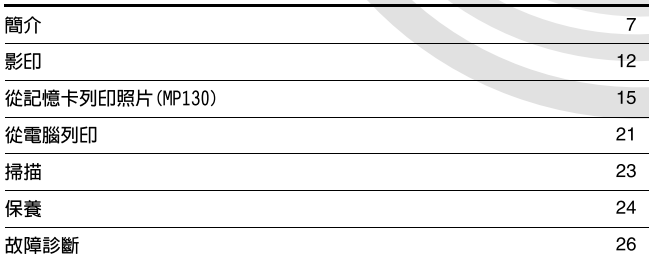

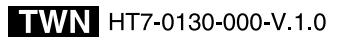

#### 版權

本說明書所有版權屬 Canon Inc. 所有。根據版權法規定,無 Canon Inc. 書面授權,本說明書不可以任 何形式, 全部或部分複製。

© 2004 Canon Inc.

#### 不承諾

為了使本手冊成為您的 Canon MP130/110 系列易於使用的指南,Canon Inc. 已仔細審閱本手冊。本手冊 和任何指南或相關文件中的所有聲明、技術資訊和推薦方案均據信可靠,但公司不能保證或擔保其準確 性和完整性,它們不被認為,也不應被理解為與所述產品相關的描述或擔保。規格如有變更,恕不另行 通知。

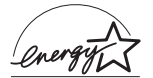

作為 ENERGY STAR® 的成員之一, Canon Inc. 可以確定本產品符合能量效率的 ENERGY STAR® 指導方針。

#### Exif 列印

本機器支援 Exif 2.2 (也稱 "Exif 列印")。 Exif 列印是一項用於增強數位相機和印表機之間通訊的標準。通過連接至 Exif 列印相容數位相機, 將使 用並優化拍攝時相機影像資料,產生極高品質列印。

#### 商標

- Canon 是註冊商標。
- ScanGear 是 Canon Inc. 的註冊商標。
- PIXMA 是 Canon Inc. 的商標。
- Microsoft® 和 Windows® 是 Microsoft Corporation 在美國和其他國家的註冊商標。
- Macintosh、Mac 是 Apple Computer, Inc. 在美國和其他國家註冊的商標。
- CompactFlash® 是 SanDisk Corporation 的註冊商標。
- MEMORY STICK<sup>®</sup> 和 Memory Stick<sup>®</sup> DUOTM Sony Corporation 的註冊商標。
- miniSDTM SD Card Association 的註冊商標。
- SmartMedia® 是 Toshiba Corporation 的註冊商標。
- Microdrive®是 International Business Machines Corporation的註冊商標。
- MultiMediaCardTM MultiMediaCard Association 的商標。
- xD 影像插卡 TM Fu,ji Photo Film Corporation 的商標。
- SD Secure DigitalTM Toshiba Corporation 的商標。
- 所有其他產品和品牌名稱均為各自所有者的註冊商標。

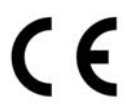

本設備與 EC Directive 1999/5/EC 的基本要求相符。特此聲明:儘管本產品額定輸入為 200 V-240 V 、50/60 Hz, 但在 230 V 、50 Hz 額定電源輸入時, 本產品與 EC Directive 1999/5/EC 的 EMC 要求相符。如移至其他歐洲國家並遇到故障,請聯絡 Canon He1p Desk。 (僅限歐洲地區)

#### 機型名稱

• H12440 (PIXMA MP130/110)

## ▶ 如何使用提供的文件

#### 簡易安裝說明書

(印刷文件)

#### 快速安裝指南

(本指南)

#### 使用者指南

(電子文件)

#### 務必首先閱讀此說明單。

此說明單中包括設定機器和使機器進入使用狀態的說 明。請先完成此說明單中各步驟的工作,然後再開始使 用機器。

#### 開始使用機器時,請閱讀此指南。

按 簡易安裝說明書 中的指示完成各項工作後,建議您 閱讀此指南,以便熟悉機器的各功能的基本操作方法。

#### 本指南在安裝光碟上。

本指南在安裝光碟上,為 HTML 檔案。它包含以下各方面 的說明:從電腦列印;從記憶卡直接列印照片;影印。 參閱本指南可了解 快速安裝指南 中沒有的詳細說明, 也可讓您了解各種進階功能的詳細資訊。 若要閱讀本說明書,請在安裝驅動程式後按兩下電腦上

出現的圖示。 本指南包含下列資訊:

- 機器部件及其功能
- 影印
- 文件和紙張的使用
- 從記憶卡直接列印
- 故障診斷
- 規格
- 從電腦列印
	- 日常保養

#### 軟體指南

(電子文件)

#### 本指南在安裝光碟上。

請參閱此指南,了解關於從電腦列印和掃描的說明。本 指南在安裝光碟上,為 HTML 檔案。它提供各功能的詳細 資訊,也提供 MP Drivers 和 MP Navigator 的使用方法。

(電子文件)

#### 本指南在安裝光碟上。

此指南為 HTML 檔案。它對安裝光碟上 Easy-PhotoPrint 和 Easy-WebPrint 等實用軟體進行說明,也包括掃描資 料的說明、各種列印方法和各功能的詳細資訊。本指南 與 軟體指南 一樣, 也包含在安裝光碟中。

## $\blacktriangleright$  如何閱讀 HTML 說明書

由於可用各種各樣的網路瀏覽器查看 HTML 畫面, 所以相同的文字或影像可能會根 據您使用的瀏覽器的類型而有所不同。HTML 說明書需要以下列條件進行顯示和閱 讀:

# indows

- •網路瀏覽器:Microsoft<sup>®</sup> Internet Explorer 5.0 或更新版本
- 網路瀏覽器螢幕:全螢幕
- 顯示器 (桌上型)解析度:800 × 600 像素或更高
- 顯示器色彩總量:16 位元或更高

# **Wacintosh**

- ●網路瀏覽器:Microsoft<sup>®</sup> Internet Explorer 5.0 或更新版本、Safari 1.0 或 更新版本
- 網路瀏覽器螢幕:全螢幕
- 顯示器 (桌上型)解析度:800 × 600 像素或更高
- 顯示器色彩總量:32000 或更高
- 我們建議使用 Safari 作為瀏覽器在 Macintosh 上檢視 HTML 說明書。如果沒有 Safari,請在 Apple Computer Inc 的首頁上下載並進行安裝。

## ▶ 閱讀文件

### 本指南中使用的符號

**PC**

## ▲ 小心 そのはこの表示一個提醒:如果不正確操作,則會引起人員受傷或財產損 壞。為了安全使用機器,請務必注意這些提醒。 參閱 使用者指南 (在安裝光碟上)以了解詳細資訊。 參閱 軟體指南 零閱 軟體指南 (在安裝光碟上)以了解詳細資訊。 (參閱第 nn 頁) 指出一個頁碼,供您在其中查找附加資訊。 表示在機器連接至電腦的情況下對機器的說明。 當機器連接至 Windows 系統時,請閱讀此內容。

當機器連接至 Macintosh 系統時,請閱讀此內容。

● (操作副標題) 周於分支過程中某項可執行的操作。

**Windows** 

**Macintosh** 

**1.**(操作分步驟) 用來解釋某個分支過程的各項操作。

## 本指南中使用的按鈕

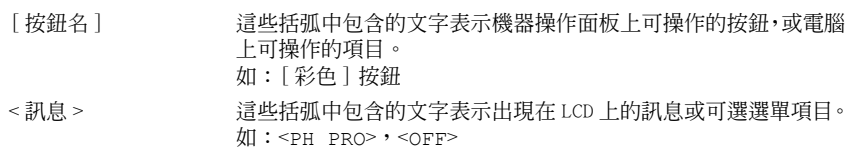

## 本指南中使用的術語

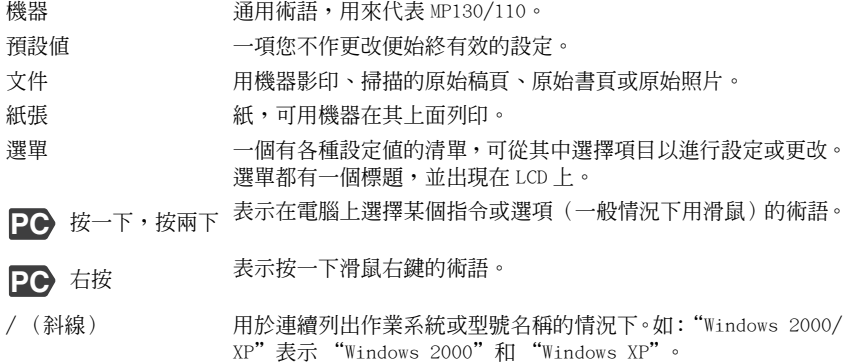

# 1 簡介

## ▶ 本機的功能

感謝您惠購 Canon MP130/110。本機是一部集成下列功能之後形成的易操作設備:

桌上型照片印表機 (MP130) 可在不使用電腦的情況下,從任何記憶卡列印出照片品質 的影像。 影印機 すいしゃ 可進行彩色或黑白影印。也可在影印件上套用進階影印效 果。

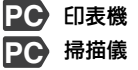

可從電腦列印照片、逼真的彩色文件和清晰的黑白文件。 **掃描儀 有** 可用高解析度將影像掃描至您的電腦,以便用提供的實用 軟體方便地處理影像。

您可以選擇將本機用作影印和列印照片的單獨設備 \* 。另一方面,您也可將本機連 接至電腦。這樣,您便可在電腦桌面上擁有一台全方位集成的印表機 / 影印機 / 掃描儀。隨本機提供的實用軟體可助您毫不費力地、高效地從您的電腦執行多種 多樣的工作。

\* MP130

## X 主要構成部分與它們的功能

### 機器

● 外部

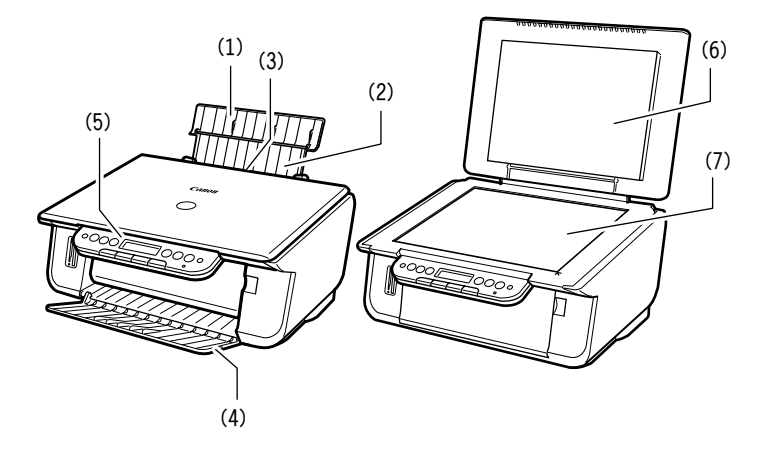

(1) 托紙架

支撐裝在自動進紙器中的紙張。安裝紙張前請將其打開。

- (2) 紙架伸縮板 支撐裝在自動進紙器中的紙張。安裝紙張前請將其拉出。
- (3) 自動進紙器 在此安裝紙張。紙張會自動輸入,每次一頁。
- (4) 出紙托盤 列印件輸出至此盤。請在開始影印或列印之前打開此盤。不用時則將其推入本機。
- (5) 操作面板 顯示本機的工作狀態。也可用於更改或檢查各功能的設定值。詳細情況,請參閱第10頁。
- (6) 文件蓋 蓋住玻璃稿台。在玻璃稿台上放置文件時,請翻開此蓋。
- (7) 玻璃稿台 用於放置待處理的文件。

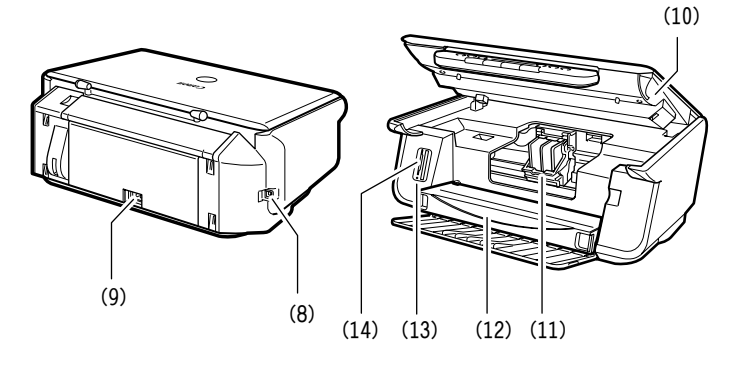

#### (8) USB 接口

從電腦列印或掃描至電腦時,可用於將電腦連接至本機。

(9) 電源接口

用於將電源線連接至本機。

- (10) 掃描單元 內側機蓋需打開時,請將此單元抬至自行固定的位置。
- (11) 列印頭固定座 用於安裝列印頭。
- (12) 內側機蓋

更換墨盒或清除夾紙時,請打開此蓋。

小心

#### • 列印時開著內側機蓋可能會引起受傷。

(13) 存取指示燈 \*

插卡槽中插有記憶卡時亮起。本機從記憶卡讀取資料時,此指示燈會閃爍。

(14) 插卡槽 \*

列印照片時,可在這兩個槽中插入記憶卡或含有記憶卡的插卡轉接器。本機配備有兩種插卡 槽。

\* MP130

<span id="page-9-0"></span>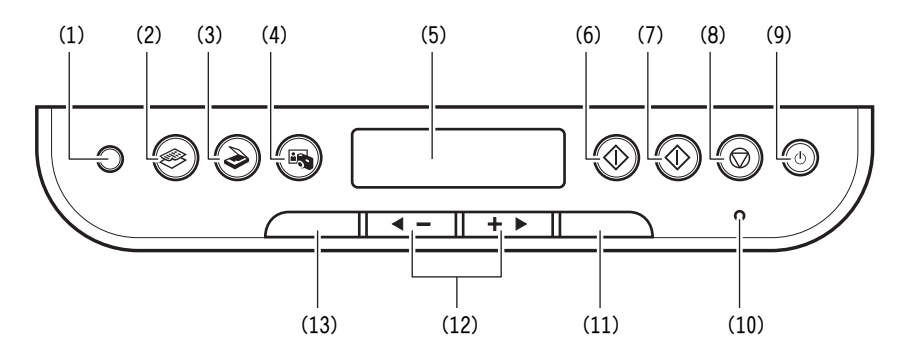

- (1) [Photo Index Sheet]( 照片索引頁 )\* 按鈕 將本機切換至 Photo Index Sheet( 照片索引頁 ) 模式。
- (2) [ 影印 ] 按鈕 將本機切換至影印模式。
- (3) [ 掃描 ] 按鈕 將本機切換至掃描模式。在掃描模式中,本機會按照選擇的設定將文件掃描至電腦。此按鈕 在本機連接至電腦時使用。
- (4) [ 相片 ]\* 按鈕 將本機切換至照片列印模式。
- (5) LCD (液晶顯示螢幕) 顯示訊息、選單選項和工作狀態。
- (6) [ 黑白 ] 按鈕 啟動黑白影印或掃描。
- (7) [ 彩色 ] 按鈕 啟動彩色影印或掃描。
- (8) [ 停止 / 重新設定 ] 按鈕 取消操作並使本機返回待機模式。

#### (9) [ON/OFF]( 開 / 關 ) 按鈕

開機和關機。開機前,請確保文件蓋已合上。

#### (10) 警告指示燈

在下列情況下閃爍:開機或關機時;發生錯誤時;紙張或油墨用完時。

(11) [OK]( 確定 ) 按鈕

選擇或確認設定值。另外,在糾正了中斷列印工作的夾紙和其它錯誤後,按此按鈕可返回待 機模式。

### (12)  $[$  < (-) ] 和  $[$  (+) ▶ ] 按鈕

用於在選單選項中滾動,還用於增加或減小影印數量或影像檔案編號。

#### (13) [ 選單 ] 按鈕

進入各設定值,以便自訂本機的運行狀態。

\* MP130

# 2 影印

## <span id="page-11-0"></span>▶ 放置文件

- **1** 抬起文件蓋。
- **2** 放置文件。
	- 將文件面朝下放在玻璃稿台上。
	- 將文件的左上角與玻璃稿台右下角的對準 標記對齊。
- **3** 輕輕地合上文件蓋。

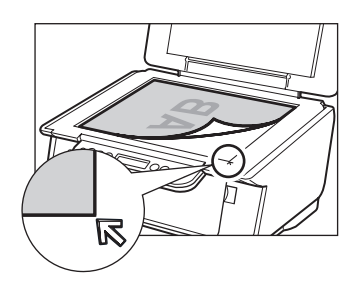

## ▶ 設定紙張尺寸和類型

在操作面板上進行影印或照片列印,則需要對裝入自動進紙器中的紙張設定尺寸 和類型。(請參[閱第 13 頁\)](#page-12-0)

- **1** 按 [ 影印 ] 按鈕。
- **2** 按兩次 [ 選單 ] 按鈕,出現 <PAPER SIZE>。

3 用 [◀] 或 [▶] 選擇紙張尺寸,然後按 [OK]( 確定) 按鈕。

4 用 [◀] 或 [▶] 選擇紙張類型, 然後按 [OK] (確定) 按鈕。

## <span id="page-12-0"></span>▶ 建議使用紙張

- •普通紙
- •信封
- •高解析度紙 \*
- •光面照片紙 \*
- •無光照片紙 \*
- •專業級相片紙 \*
- •超光亮相片紙 \*
- •頂紙光亮相片紙 \*
- •投影片 \*
- •T 恤轉印紙 \*
	- \* 指示 Canon 特定媒體。

有關普通紙張使用規則詳細說明,請參閱 使用者指南。

- <span id="page-12-1"></span>▶ 放置紙張
	- **1** 打開托紙架(1),然後拉出紙架伸縮板 (2)。

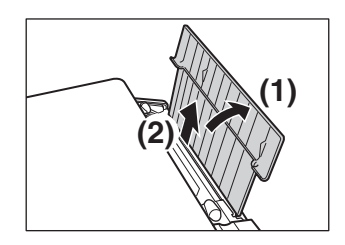

- **2** 在自動進紙器中放入一疊紙張(列印面 朝上) (1),然後捏緊紙張擋板 (A) 並調到紙疊的左側 (2)。
	- 切勿讓紙疊超出紙張限位標記 (B)。
	- 有關放置紙張的詳細說明,請參閱 使用 者指南。

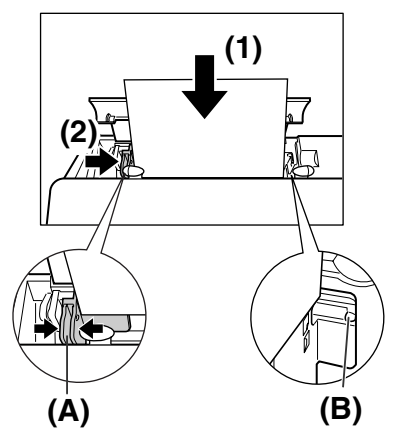

## $\blacktriangleright$   $E$ FII

**1** 按 [ 影印 ] 按鈕。

2 用 [◀] 或 [▶] 選擇影印份數 (最多 99 份)。

**3** 對文件進行必要的設定。

4 按 [ 彩色 ] 按鈕 (彩色影印) 或 [ 黑白 ] 按鈕 ( 黑白影印 ) 。

### 調節影像品質

**1** 按五次 [ 選單 ] 按鈕,出現 <**IMAGE QUALITY**>。

2 用 [◀] 或 [▶] 選擇影像品質,然後按 [OK]( 確定) 按鈕。

### 調節曝光值 (濃度)

**1** 按四次 [ 選單 ] 按鈕,出現 <**DENSITY**>。

2 用 [◀] 或 [▶] 選擇曝光値,然後按 [OK]( 確定) 按鈕。

## 縮小或放大影印件 (使用預設影印比例)

- **1** 按一次 [ 選單 ] 按鈕,出現 <**ENLARGE/REDUCE**>,然後按 [OK]( 確定 ) 按鈕。
- 2 用 [◀] 或 [▶] 選擇影印比例, 然後按 [OK]( 確定) 按鈕。

## 縮小或放大影印件 (使用自訂影印比例)

- **1** 按一次 [ 選單 ] 按鈕,出現 <**ENLARGE/REDUCE**>。
- 2 用 [◀] 或 [▶] 選擇 <zoom>, 然後按 [OK]( 確定) 按鈕。
- **3** 用 [◀] 或 [▶] 在 25% 和 400% 之間選擇影印比例,然後按 [OK]( 確定) 按鈕。

## 進階影印功能

**無框影印** 以無邊框的整頁形式影印彩色影像。

有關無框影印的詳細說明,請參閱 使用者指南。

# 3 從記憶卡列印照片 (MP130)

您可在不使用電腦的情況下用幾種方法直接從記憶卡列印照片。

- **1** 確保本機已開機。
- **2** 在自動進紙器中放入紙張。(請參[閱第 13 頁\)](#page-12-1)
- **3** 插入記憶卡 (請參閱[第 16 頁](#page-15-0))

#### **4** 選擇列印方法。三種主要的方法為:

- 用 Photo Index Sheet( 照片索引頁 ) 列印 (請參[閱第 17 頁](#page-16-0))
- 列印全部影像 (請參[閱第 18 頁](#page-17-0))
- 列印索引 (請參[閱第 19 頁](#page-18-0))

## ▶ 相容的記憶卡

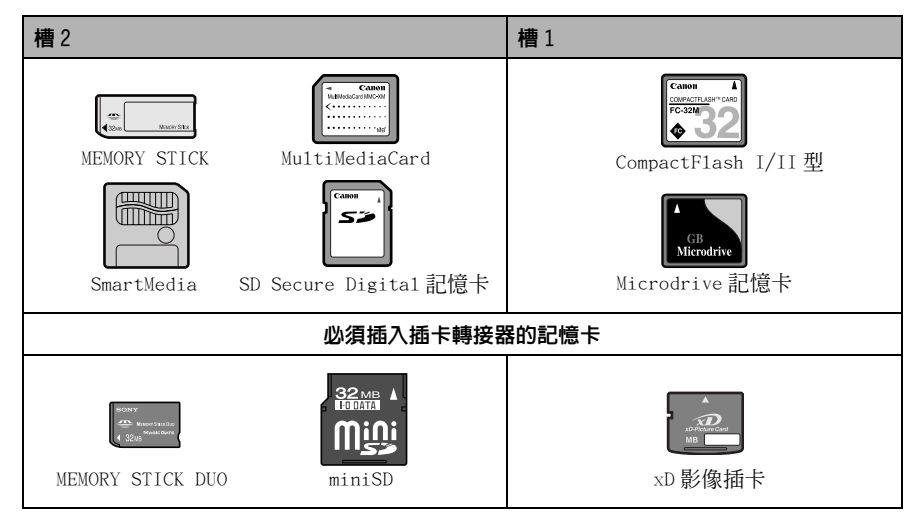

### 小心

• 使用 MEMORY STICK DUO、miniSD Card 或 xD 影像插卡時,務必先將這些插卡插入插卡轉接 器 (必須另購),再插入本機的插卡槽。

## <span id="page-15-0"></span>▶ 插入 / 取出記憶卡

- <span id="page-15-1"></span>插入 A 記憶卡
	- **1** 確保本機已開機。
	- **2** 將記憶卡或包含了記憶卡的插卡轉接器插入相應的插卡槽。

取出 A 記憶卡

小心

- •如果在從記憶卡列印的過程中發生錯誤 (如紙張用完),請勿取出記憶卡或包含了記憶卡 的插卡轉接器,否則記憶卡上的資料可能會被破壞。
- •當存取指示燈閃爍時,請勿取出記憶卡或包含了記憶卡的插卡轉接器,否則記憶卡上的資 料可能會被破壞。
- **1** 按 [ON/OFF]( 開 / 關 ) 按鈕關閉本機。
- **2** 從插卡槽取出記憶卡。

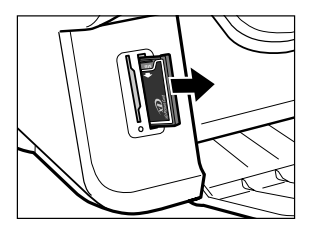

## <span id="page-16-0"></span>▶ 利用 Photo Index Sheet(照片索引百) 列印

對於 MP130,您可以利用 Photo Index Sheet( 照片索引頁 ) 方便地列印照片。方 法是以填充相應圓圈的形式選擇列印選項及需要列印的照片。只要掃描一下照片 索引頁,便可按您的決定列印所選的照片。

- **1** 開啟本機,然後在自動進紙器中裝入信紙尺寸或 A4 尺寸的紙張。
- **2** 將記憶卡插入插卡槽。(請參[閱第 16 頁\)](#page-15-1)
- **3** 按 [Photo Index Sheet]( 照片索引頁 ) 按鈕。
- 4 用 [◀] 或 [▶] 選擇 <**PRINT>,然後按 [OK]( 確定) 按**鈕。
- 5 用[◀]或[▶]選擇需列印在Photo Index Sheet(照片索引頁)上的照片的範圍。

#### ● 如果您選擇 <AT.T. PAGES>:

- 1. 請進入步驟 6。
- 如果您選擇 <LAST IMAGE>:
	- 1. 按 [OK]( 確定 ) 按鈕。
	- 2. 用 [◀] 或 [▶] 選擇列印多少最近的照片。
	- 3. 請進入步驟 6。
- **如果您選擇 <SELECT RANGE>:** 
	- 1. 按 [OK]( 確定 ) 按鈕。
	- 2. 用 [◀] 或 [▶] 選擇你想列印的所有照片中第一個記錄日期,然後按 [OK]( 確定 ) 按鈕。
	- 3. 用 [◀] 或 [▶] 選擇您想列印的所有照片中的最後一個記錄日期。
	- 4. 請進入步驟 6。
- **6** 按 [OK]( 確定 ) 按鈕。
- 7 用黑色的鉛筆填充相應的圓圈(( ))以選擇待列印的照片和列印設定值。
- **8** 將 Photo Index Sheet( 照片索引頁 ) 上所選的紙張裝入自動進紙器。
- **9** 將 Photo Index Sheet( 照片索引頁 ) 放到玻璃稿台上。

**A 小心** 

- 務必將照片索引頁以正確的方向放在玻璃稿台上。
- **10**按 [Photo Index Sheet]( 照片索引頁 ) 按鈕。
- 11 用 [◀] 或 [▶] 選擇 <scan>,然後按 [OK]( 確定 ) 按鈕。

### <span id="page-17-0"></span>▶ 列印全部影像

- 此列印方式可為記憶卡上儲存的所有照片製作單獨的列印件。
- **1** 按 [ 相片 ] 按鈕,然後按一次 [ 選單 ] 按鈕,出現 <**PHOTO PRINT**>。
- 2 用 [◀]或 [▶] 選擇 <ALL IMAGES>,然後按 [OK]( 確定 ) 按鈕。
- 3 用 [◀] 或 [▶] 選擇紙張尺寸, 然後按 [OK] ( 確定 ) 按鈕。
- 4 用 [◀] 或 [▶] 選擇紙張類型, 然後按 [OK] ( 確定 ) 按鈕。
- 如果您選擇 <PLAIN PAPER>:
	- 1. 用 [◀] 或 [▶] 選擇日期列印或不選,然後按 [OK] ( 確定 ) 按鈕。
- 如果您選擇除 <PLAIN PAPER> 以外的任何紙張類型:
	- 1. 用 [◀] 或 [▶] 選擇無框列印或不選,然後按 [OK] ( 確定 ) 按鈕。
	- 2. 用 [◀] 或 [▶] 選擇日期列印或不選,然後按 [OK] ( 確定 ) 按鈕。

#### **5** 按 [ 彩色 ] 按鈕。

## <span id="page-18-0"></span> $\blacktriangleright$  索引列印

對於 MP130,您可以列印一個索引,以便查看記憶卡上所有的影像資料,選擇單個 影像的設定值,並根據您的偏好進行列印。

單幅影像 列印記憶卡上儲存的一個指定的影像。 **區段影像** 网印記憶卡上儲存的某個指定範圍的各個影像。

1 按 「相片 ] 按鈕,然後按一次 「選單 ] 按鈕, 出現 <PHOTO PRINT>。

2 用 [◀]或 [▶] 選擇 <INDEX>, 然後按 [OK] (確定) 按鈕。

3 用 [◀] 或 [▶] 選擇紙張尺寸,然後按 [OK]( 確定) 按鈕。

4 用 [◀] 或 [▶] 選擇紙張類型, 然後按 [OK]( 確定) 按鈕。

**5** 用 [◀] 或 [▶] 選擇日期列印或不選, 然後按 [OK]( 確定) 按鈕。

**6** 按 [ 彩色 ] 按鈕。

### 根據所選照片列印模式進行列印

- 1 按 [ 相片 ] 按鈕,然後按一次 「選單 ] 按鈕, 出現<PHOTO PRINT>。
- 2 用 [◀] 或 [▶] 選擇以下照片列印模式,然後按 [OK]( 確定 ) 按鈕。
- 如果您選擇 <SINGLE IMG>:
	- 1. 選擇影像編號和影印數量。
- 如果您選擇 <SELECT RANGE>:
	- 1. 選擇影像編號範圍或日期範圍。

#### 3 用 [◀] 或 [▶] 選擇紙張尺寸, 然後按 [OK]( 確定) 按鈕。

- 4 用 [◀] 或 [▶] 選擇紙張類型, 然後按 [OK] ( 確定 ) 按鈕。
- 如果您選擇 <PLAIN PAPER>:
	- 1. 用 [◀] 或 [▶] 選擇日期列印或不選,然後按 [OK] ( 確定 ) 按鈕。
- 如果您選擇除 <PLAIN PAPER> 以外的任何紙張類型:
	- 1. 用 [◀] 或 [▶] 選擇無框列印或不選,然後按 [OK] ( 確定 ) 按鈕。
	- 2. 用 [◀] 或 [▶] 選擇日期列印或不選,然後按 [OK] ( 確定 ) 按鈕。
- **5** 按 [ 彩色 ] 按鈕。

# 4 20 從電腦列印

## $\blacktriangleright$  列印文件

應用軟體不同,列印過程也略有不同。基本的列印過程說明如下。

- **1** 在自動進紙器中放入紙張。(請參[閱第 13 頁\)](#page-12-1)
- **2** 在應用軟體中打開文件並選擇列印指令。
- **3** 在 [ 列印 ] 對話方塊中,確保 [ 印表機 ] 方塊或下拉清單中本機已被選中。
- **4** 必要時調整文件的設定值,然後按一下列印指令。

## ▶ 取消列印

# Windows

#### ● 在本機開始列印前取消作業

1. 在 [ 列印 ] 對話方塊中,按一下取消列印的按鈕。

#### ● 在本機開始列印後取消作業

- 1. 按一下 [開始], 指向 [ 控制台 ], 然後按一下 [ 印表機和傳眞 ]。
- 2. 在 「印表機和傳眞 ] 或 「印表機 ] 書面中, 按兩下本機的印表機圖示。
- 3. 右按需取消的列印作業,然後按一下 [ 取消 ] 或 [Cancel Printing]。

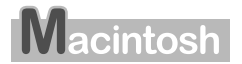

#### ● 在本機開始列印前取消作業

1. 在 [ 列印 ] 對話方塊中,按一下取消列印的按鈕。

#### ● 在本機開始列印後取消作業

- 1. 按一下 [ 列印 ] 畫面中 [ 印表機 ] 彈出選單內的 [ 編輯印表機列表 ]。
- 2. 按兩下 Printer List 中本機的印表機圖示。
- 3. 選擇您想取消的列印作業,並按一下「刪除 ]。

## ▶ 更改列印設定

本機在初次安裝時使用了工廠預設設定值,可讓您立即開始列印。您可以更改這 些列印設定值以適應您將列印的文件。詳細資訊,請參閱線上說明或安裝光碟上 的 軟體指南。

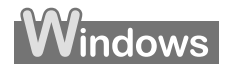

- 用 Print Advisor 更改列印設定: 顯示精靈,通過一系列問題引導您選擇適合您文件的列印設定。
- 手動更改列印設定: 您可以手動更改單個設定以適合您的文件。

# **Macintosh**

● 在 [ 列印 ] 對話方塊上更改列印設定: 在 [ 列印 ] 對話方塊中,您可以設置紙張類型和列印品質等設定值。

● 在 [ 設定頁面 ] 對話方塊上更改設定値:

在 [ 設定頁面 ] 對話方塊中,您可以設置紙張尺寸、列印方向和放大 / 縮小比例 等設定值。

# 5 掃描 **PC**

## X 掃描方法

- 使用 MP Navigator (請參[閱使用 MP Navigator 掃描\)](#page-22-0)
- 使用 TWAIN 或者 WIA (僅限 Windows XP) 相容應用程式軟體 (請參閱 *軟體指南*)
- 使用機器的操作面板掃描 (請參閱 *軟體指南*)

## <span id="page-22-0"></span>使用 MP Navigator 掃描

MP Navigator 句含一個選單,可用於將文件掃描進雷腦並進行處理和儲存。關於 使用 MPNavigator 的詳細說明,請參閱 軟體指南。

- **1** 將文件放在玻璃稿台上。(請參[閱第 12 頁\)](#page-11-0)
- **2** 按兩下 [MP Navigator 1.0] 或 [MP Navigator 1.1]。
- **3** 按一下 [Scan Photo/Document]。
- **4** 請進行文件類型和連續掃描的設定。
	- [Document Type] 選擇要掃描的文件類型。
	- [Specify] 更改掃描進階設定,例如[Document Type]、[Document Size]、[Scanning Resolution]、 [Reduce moire] 和 [Enhance contours]。
	- [Continuous] 選擇此項連續掃描多份文件。
- **5** 按一下 [ 掃描 ]。
- **6** 按照要求編輯掃描後的影像。
- **7** 根據喜好選擇怎樣對掃描後的影像資料進行操作。

## 6 保養

## ▶ 更換墨盒

- **1** 確保電源已開啟。
- **2** 抬起掃描單元直至其自行鎖定。
- **3** 打開出紙托盤。
- **4** 打開內側機蓋。
- 小心
- 勿試著用手移動或阻止列印頭固定座。
- 勿觸摸任何金屬零件。
- **5** 捏住空墨盒的突出部並向前拉出。拔出墨盒。
- 小心
- 請勿從本機拆下列印頭。
- 每次只應拆下一個墨盒。
- 請勿觸摸透明薄膜 (A)、薄膜電纜 (B)、油墨吸附 條 (海綿部分)(C)或金屬零件。

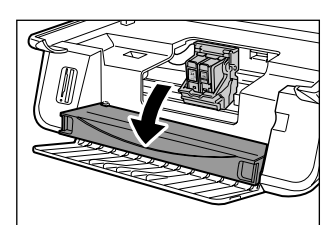

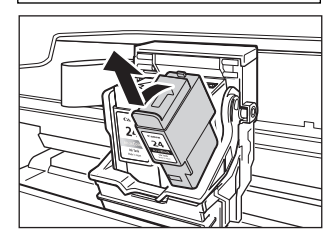

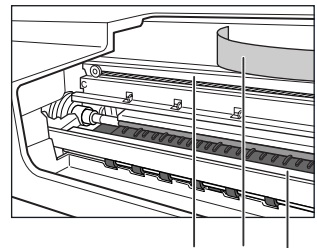

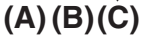

**6** 從包裝中取出新的墨盒。然後,如圖所示捏住 墨盒並拆下保護蓋 (A)。

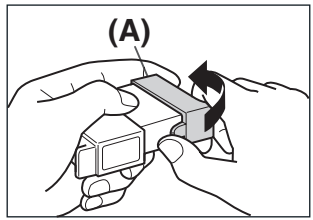

**A 小心** 

- 請勿接觸油墨出口 (B)。
- 請勿搖晃或跌落墨盒,否則油墨可能漏出並弄髒您的 衣服和雙手。
- 請勿試著在拆下保護蓋後再將其蓋上。
- 請勿讓油墨接觸到其它表面。
- **7** 將墨盒插入列印頭的空槽內。

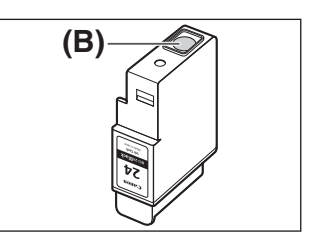

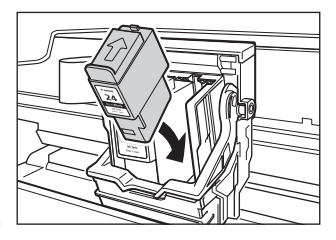

**8** 如需更換另一個墨盒,請重複步驟 5 至步驟 7。

**9** 關閉內側機蓋。

小心

• 按內蓋的中間位置,直至蓋子固定。

**10**將掃描單元放回原位。

11 如果您已更換了黑色墨盒,請按 [◀]。如果未更換,請按 [▶]。

12如果您已更換了彩色墨盒,請按 [◀]。如果未更換,請按 [▶]。

## X 清潔列印頭

如果列印出來的噴嘴檢查圖樣中有斷裂、缺失或特定色彩未列印的情況,請清潔 列印頭。

- **1** 反覆按 [ 選單 ] 按鈕,直至出現 <**USER DATA**>。
- 2 用 [◀] 或 [▶] 選擇 <MAINTENANCE>, 然後按 [OK]( 確定) 按鈕。
- **3** 用 [◀] 或 [▶] 按您的需要選擇 <CLEANING> 或 <HEAD REFRESHIN>。

-<CLEANING>: 執行一般的列印頭清潔。 -<HEAD REFRESHIN>: 執行徹底的列印頭清潔。

**4** 按 [OK]( 確定 ) 按鈕。

# 7 故障診斷

## ▶ 清除夾紙

如果液晶顯示螢幕上顯示 <PLEASE CLEAR PAPER JAM AND PRESS [OK]>, 請按下列步驟清除夾紙。

## 清除出紙托盤內的夾紙

**1** 輕輕地從出紙托盤拉出夾住的紙張。

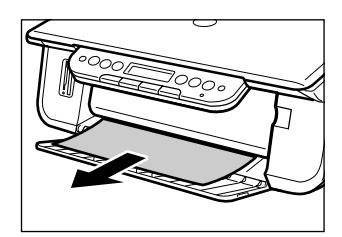

**2** 按 [OK]( 確定 ) 按鈕。

## 清除自動進紙器內的夾紙

**1** 輕輕地從自動進紙器拉出夾住的紙張。

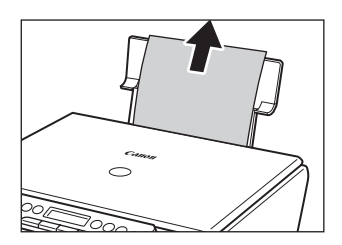

**2** 按 [OK]( 確定 ) 按鈕。

## X 更多資訊

有關其它故障診斷的詳細說明,請參閱 使用者指南。

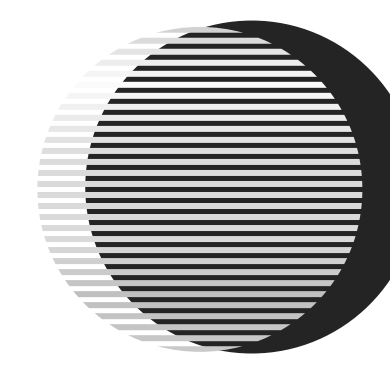

# Canon

### 台灣佳能資訊股份有限公司

地址:台灣台北市羅斯福路二段100號19樓 電話:886-2-6632888 客服電話:0809-022888 網址:http://www.canon.com.tw

### 佳能香港有限公司

本地銷售辦事處 地址:香港九龍紅磡都會道10號國際都會大廈19樓 客戶服務熱線:852-21702888 網址:http://www.canon.com.hk

下列墨水盒與本印表機相容。 關於更換墨水盒的詳細資訊,請參閱本指南的「列印頭維護」。

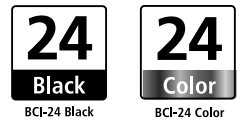

HT7-0130-000-V 1.0 XX2004XX © CANON INC. 2004 PRINTED IN CHINA